**USE MY CONSOLE TO MANAGE SUBJECT VISITS** 

*Version 01/31/22* 

**Description: My Console** is designed to assist study team members manage subjects across any of their protocols that are fully utilizing the OnCore calendar functionality. It provides a means to view and verify visits without having to access each subject individually from the **CRA Console** and/or **Subject Console**.

This tip sheet describes how to use **My Console** to do the following:

- View **Protocols** Assigned to You
- View **Subjects** Assigned to You
- View and Update **Occurred** Subject Visits
- View and Update **Pending** Subject Visits
- View **My Calendar**

**Audience**: Study Team members who are responsible for tracking subject visit data in OnCore.

### VIEW **PROTOCOLS** ASSIGNED TO YOU

• Navigate to **Menu > My Console > Protocols.** The initial **My Console** page will take you directly to the **Protocols** menu vertical tab.

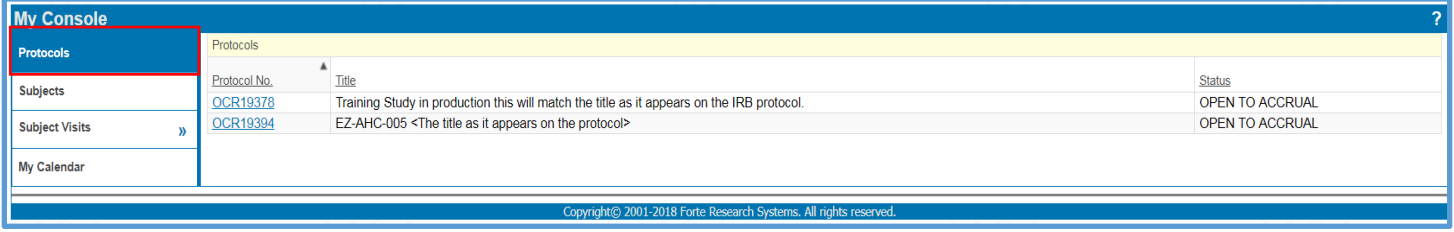

- You will see all a list of protocols to which you have been assigned via each protocol's **PC Console > Staff** tab.
- A protocol must have an active status of **Open to Accrual**, **Closed to Accrual**, or **Suspended** in order to appear in **My Console.**
- On the **Protocols** menu, the columns can be sorted by the column headings.
- Clicking on a *Protocol No.* hyperlink will take you to the **PC Console** for that protocol.

## VIEW **SUBJECTS** ASSIGNED TO YOU

- Navigate to **Menu > My Console > Subjects.**
- You will see a list of subjects to which you have been assigned via each subject's **On Study > Subject Staff fields**.
- **The subject identification information displayed may differ depending on your role in OnCore.**

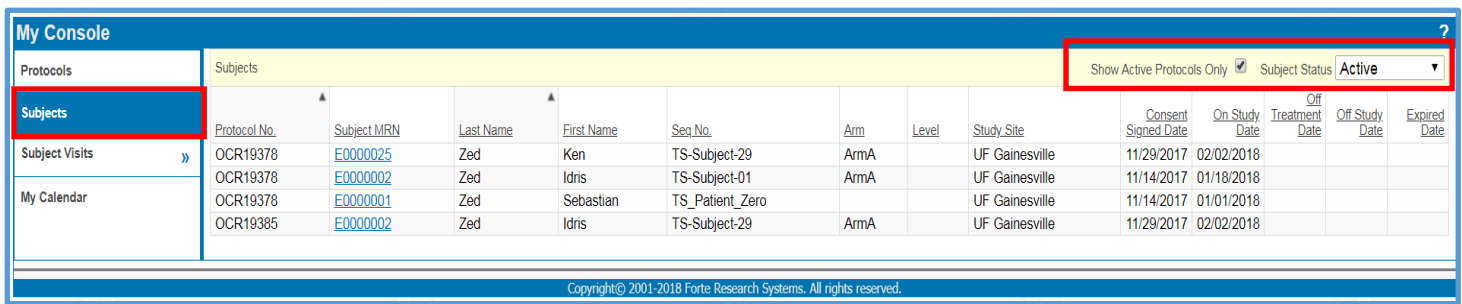

- Initially, only active subjects on active protocols are shown, but this can be changed using the **Subject Status** dropdown filter in the upper right corner of the page.
- Unchecking the **Show Active Protocols Only** checkbox will expand the display to subjects from all of your currently assigned protocols.
- On the **Subjects** and **Subject Visits** menus, the columns can be sorted by the column headings.
- A secondary sort can be applied to the table by right-clicking on a column heading and selecting a secondary sort column from the list.

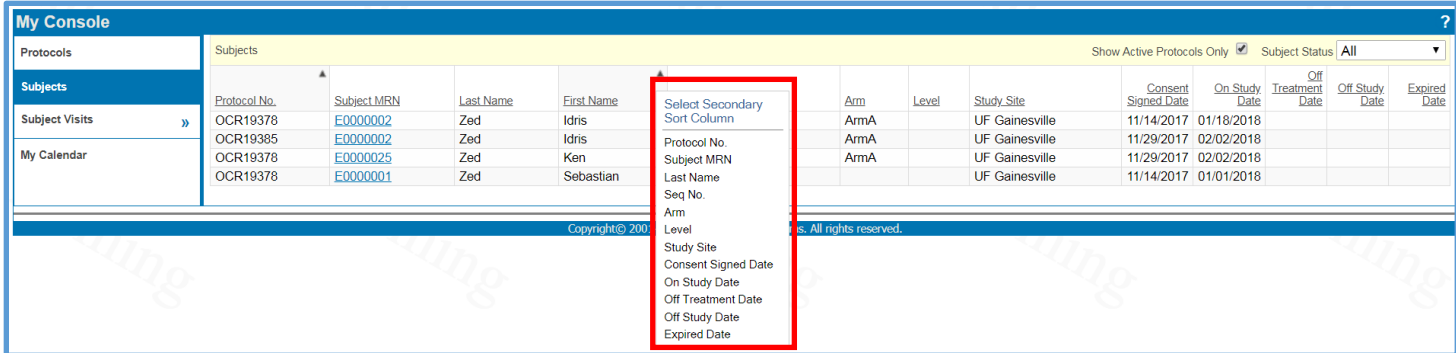

- Once you select a column or columns for sorting, that sort preference will remain intact for you on this page until you select a new sort order. This remains true even after you log out of the application and later log back in.
- Clicking on a *Subject MRN* hyperlink will take you to the **Subject Console > Demographics** menu for that participant.
- If there is a reconsent requirement for a subject, the **Consent Signed Date** field will display the date as a blue hyperlink with an *RR* superscript. Clicking the link will take you directly to the **Subject Console > Consent** menu where you can quickly [re-consent the subject.](http://ctsi-clinicalresearch-a2.sites.medinfo.ufl.edu/training/oncore-user-guides/subject-administration/re-consent-subjects/)

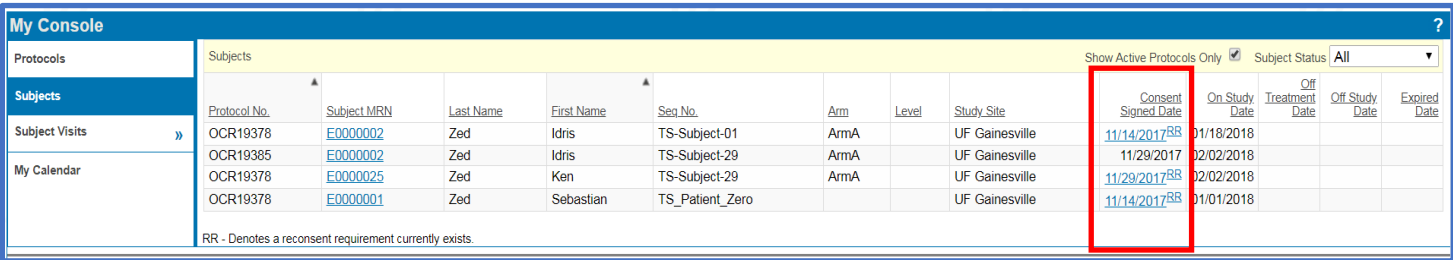

*Version 01/31/22* 

#### VIEW AND UPDATE **OCCURRED** SUBJECT VISITS

- Navigate to **Menu > My Console > Subject Visits > Occurred Visits.**
- **This menu will only display your assigned protocols that have fully-utilized calendars.**
- You will see a list of **OCCURRED** visits for subjects to which you have been assigned via each subject's **On Study > Subject Staff** fields.

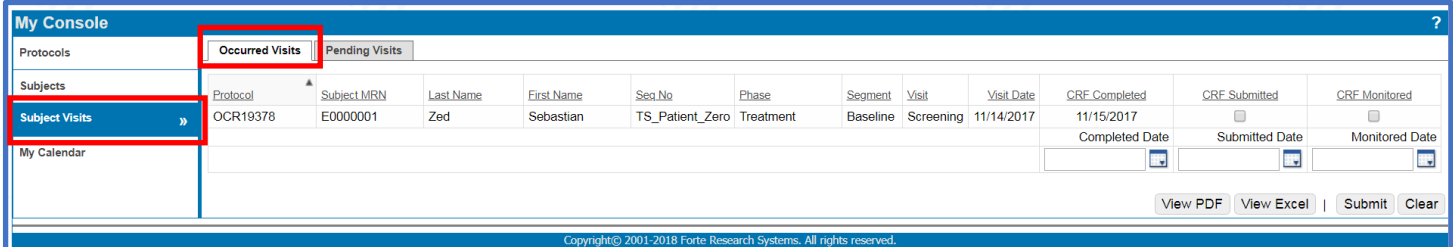

- You can sort by column headings and click **Save Sort Preferences** if there's a particular sorting method you prefer.
- If you want to view the information from this menu in a PDF or Excel file, click the corresponding button at the lower right to do so.
- The **Occurred Visits** page allows you to enter the following dates fields for multiple **Occurred** visits:
	- o **CRF Completed** linked to the **Data Collection Completed Date** field on the **Subject Visit Update** page.
	- o **CRF Submitted** linked to the **Submitted Date** field on the **Subject Visit Update** page.
	- o **CRF Monitored** linked to the **Monitored Date** field on the **Subject Visit Update** page.

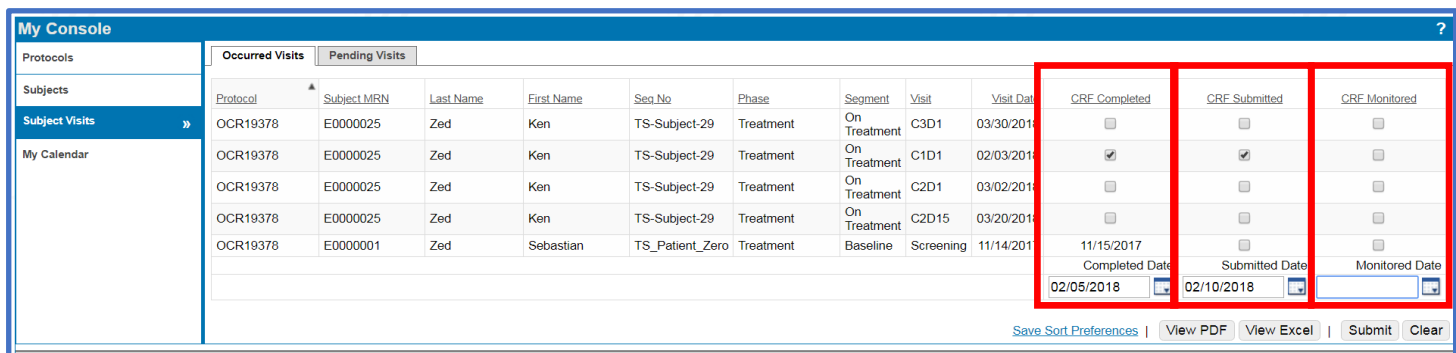

- To update these fields with a given date, mark each checkbox that should reflect the date, enter the date into the bottom of the column, and click **[Submit].**
- The dates will now appear in the linked fields on the **Subject Visit Update** page for each subject visit selected.

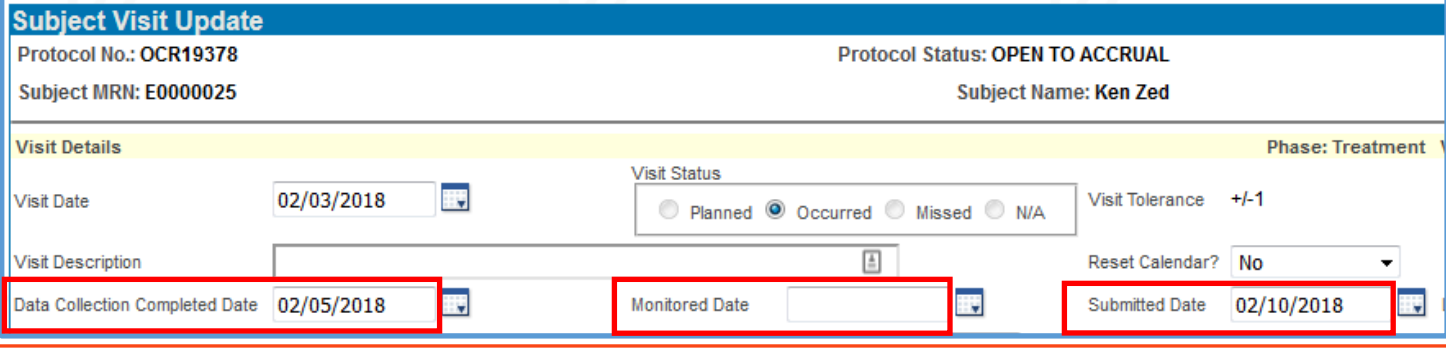

*Need Help? Contact UF OnCore Support Team [OnCore-Support@ahc.ufl.edu](mailto:OnCore-Support@ahc.ufl.edu) 352-273-5924 Page 3 of 5*

*Version 01/31/22* 

#### VIEW AND UPDATE **PENDING** SUBJECT VISITS

- Navigate to **Menu > My Console > Subject Visits > Pending Visits.**
- **This menu will only display your assigned protocols that have fully-utilized calendars.**
- You will see a list of **PENDING** visits for subjects to which you have been assigned via each subject's **On Study > Subject Staff** fields.
- The **From Date** defaults to the current day and the **Thru Date** defaults to the current day plus two weeks. If you would like to see a different date range, enter the applicable dates and click the **[Refresh]** button.

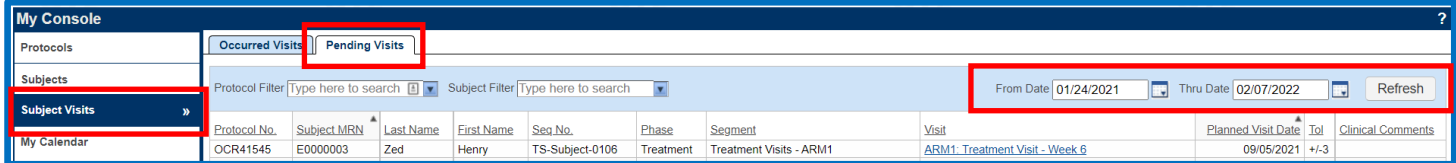

- The **Clinical Comments** field is a read-only field which displays the value of the **Clinical Comments** field on the corresponding **Subject Visit Update** page.
- You can also click any blue *Visit* hyperlink to display the corresponding **Subject Visit Update** page.

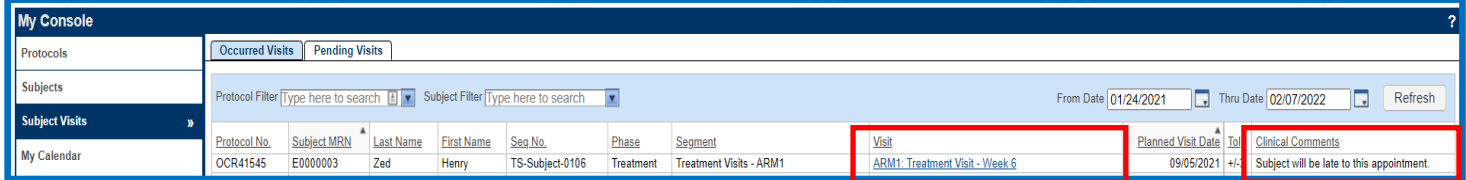

• After updates are made on the **Subject Visit Update** page, you can navigate back to the **My Console Pending Visits** menu by clicking the *Back to: My Console > Subject Visits > Pending* hyperlink at the bottom of the page.

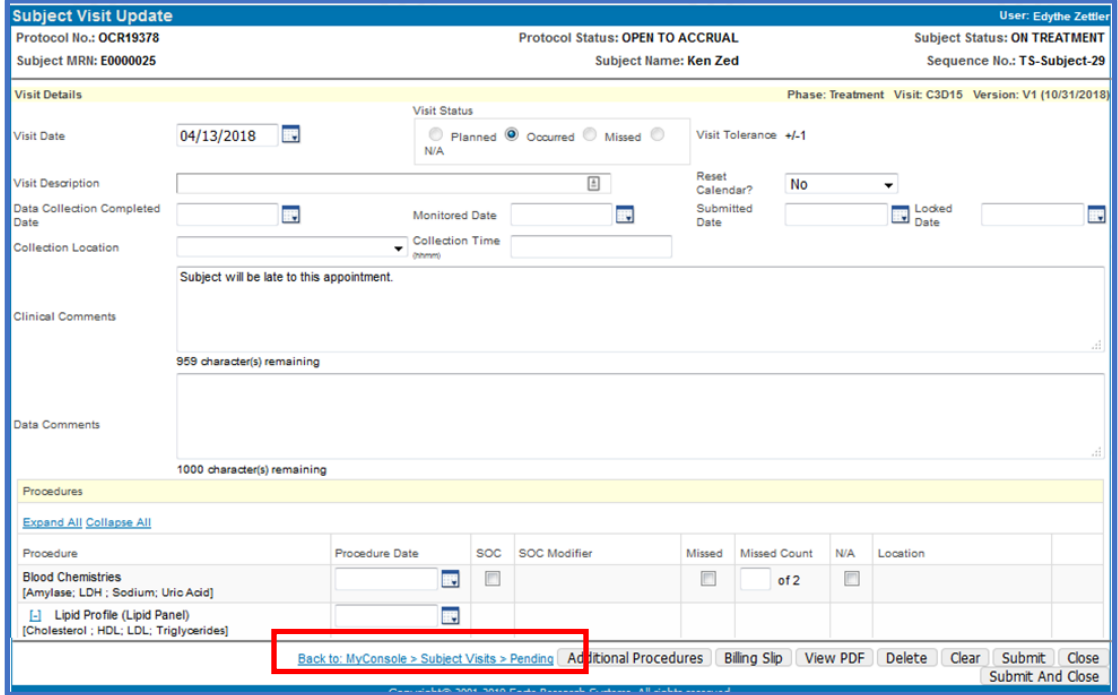

# VIEW **MY CALENDAR**

- Navigate to **Menu > My Console > Subject Visits > My Calendar.**
- **This menu will only display your assigned protocols that have fully-utilized calendars.**
- **My Calendar** vertical menu displays a monthly, weekly or daily calendar with the visits of your currently assigned subjects and/or all subjects in your currently assigned protocols.

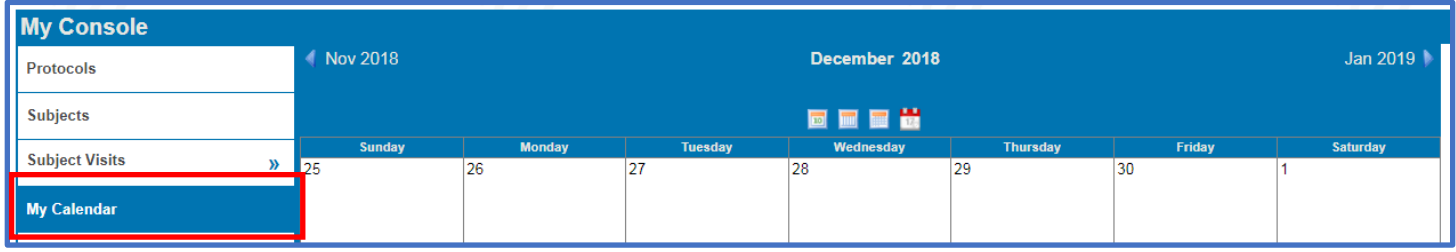

- You can change your **Calendar** view options by clicking the appropriate icon in the top center of the page:
	- o The left most Icon will display a daily view
	- o The second icon displays a weekly view
	- o The third icon displays a monthly view
	- $\circ$  The right most icon returns the display to the current month/week/day, depending on your current view.

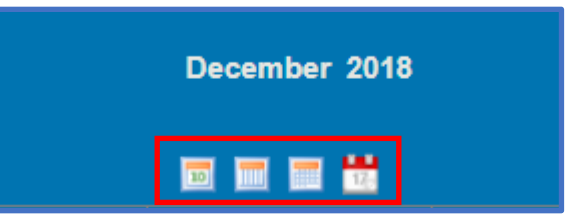

- At the bottom of the page, selecting the **Include Subjects From Assigned Protocols** checkbox will display subjects from protocols where you are currently assigned as **protocol staff**.
- Selecting the **Include Assigned Subjects** checkbox will display subjects that you are currently assigned to as **subject staff.**

Include Subjects From Assigned Protocols Include Assigned Subjects